# *WELCOME TO THE ALLEGHENY COUNTY HOUSING AUTHORITY'S PARTNER PORTAL*

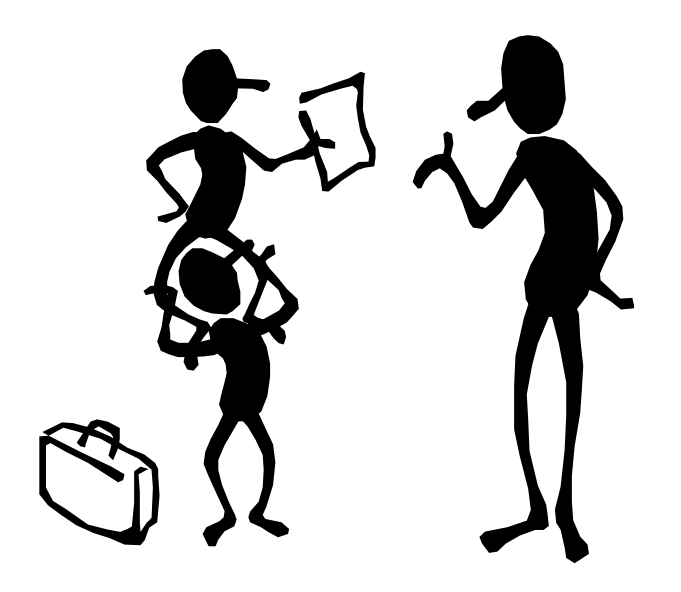

*With the Partner Portal, you will be able to manage your account on line. You will have access to list your vacancies (and remove them when rented), schedule an HQS inspection without calling the Inspector (and report completion of repairs), update contact information, review your profile, upcoming re-certifications and view your Housing Assistance Payments.*

**Your first step to entering Partner Portal is to click on the link on our website. It will be located under the Programs and Services tab.**

**You will need to create an account. Once you have clicked on the "Create an Account" link, you will see a page that looks like this:**

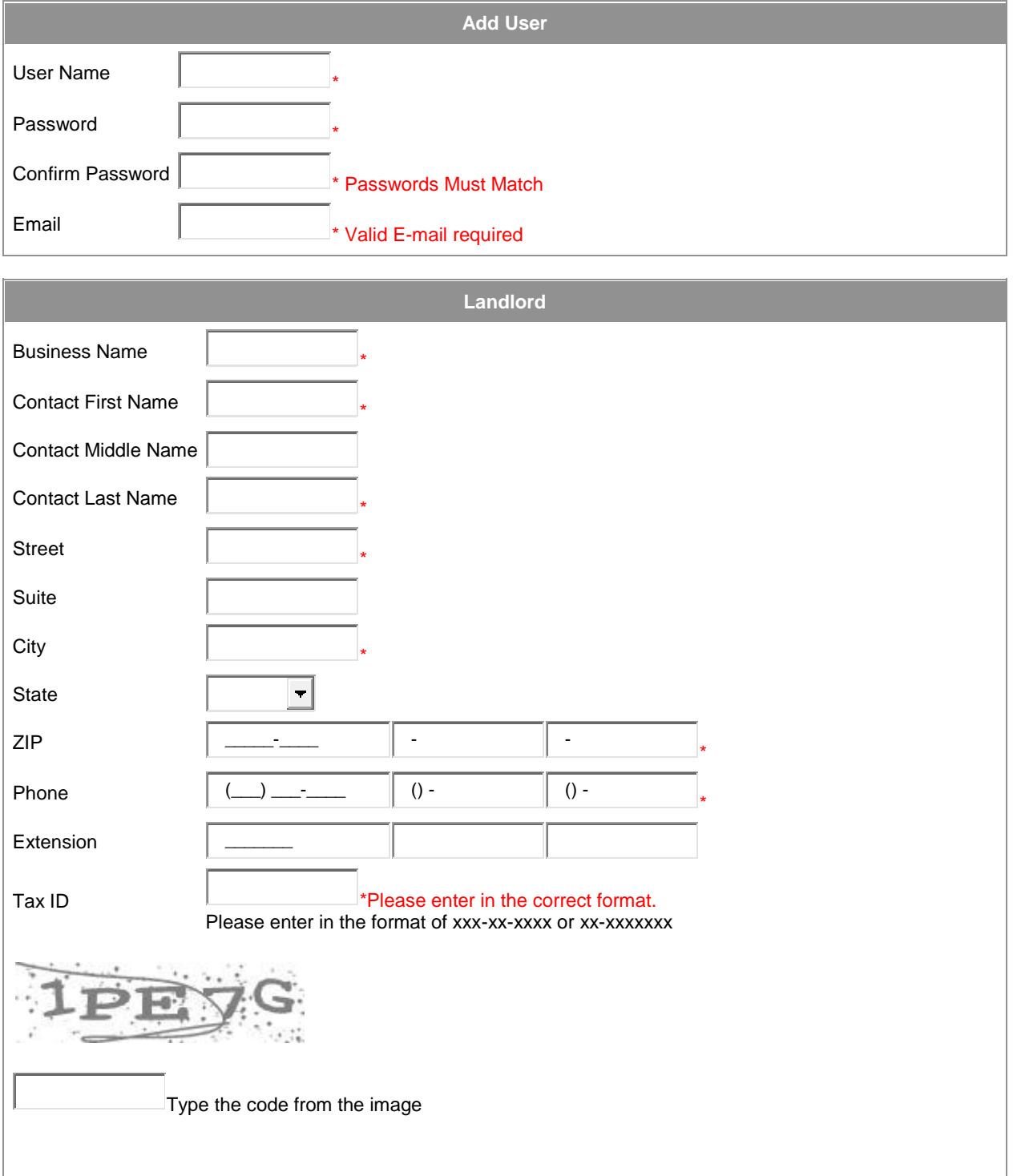

#### **Complete the form in its entirety and type the code from the image.**

**You will receive an email following the successful completion of the account:**

**This is an automated email from an email account that doesn't accept incoming mail. Please do not reply to this email.**

This message is to confirm that you have attempted to create a Partner Portal account at Allegheny County Housing Authority. However, you will not be able to log into Partner Portal until your account has been approved.

Your request will be sent to the Housing Choice Voucher Department and will be reviewed for approval. When you receive your approval, you will receive another email:

**This is an automated email from an email account that doesn't accept incoming mail. Please do not reply to this email.**

Once you have been approved for Partner Portal, you will receive this email:

**You registered for an account at our Partner Portal site. We have good news. Your account has been verified and approved and you can now use it. In order to do so, you need to use this information below:**

(example) Login: ben URL:<http://applications.achsng.com/PartnerPortal>

**It will give you the login name that you have chosen. At this point you are ready to begin using the Partner Portal.**

**On the following pages, we will begin to explore all the ways to use Partner Portal.**

**Log onto Partner Portal. If you forget your password, you will be able to have an email sent to you with a new password. Word of caution: Only submit once. Even though it will show another code do not assume it has not gone through. Check your email prior to resubmission.**

#### **You will see a menu on the side of the page:**

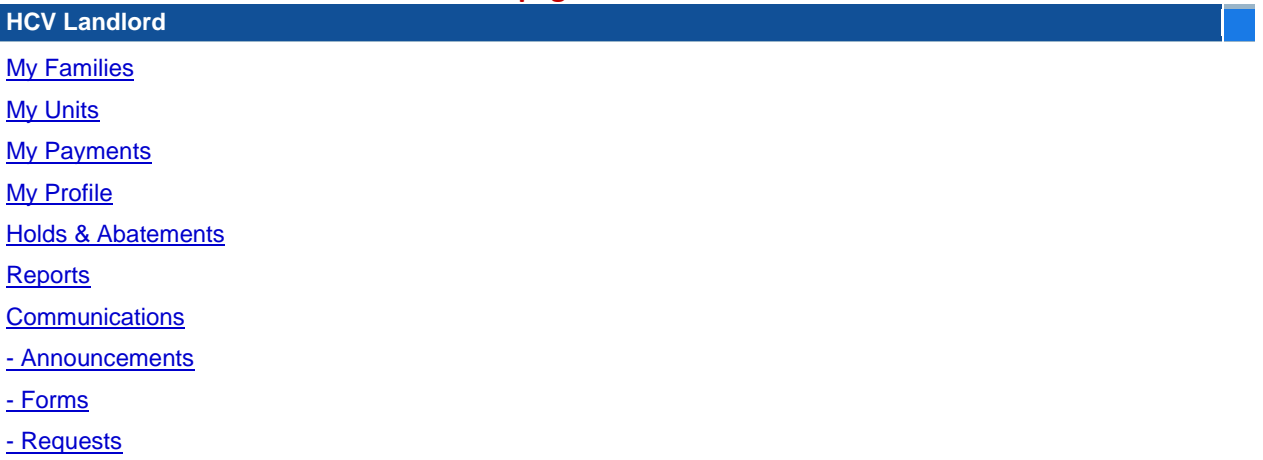

#### **Just click on the area you would like to explore. For example: My Families**

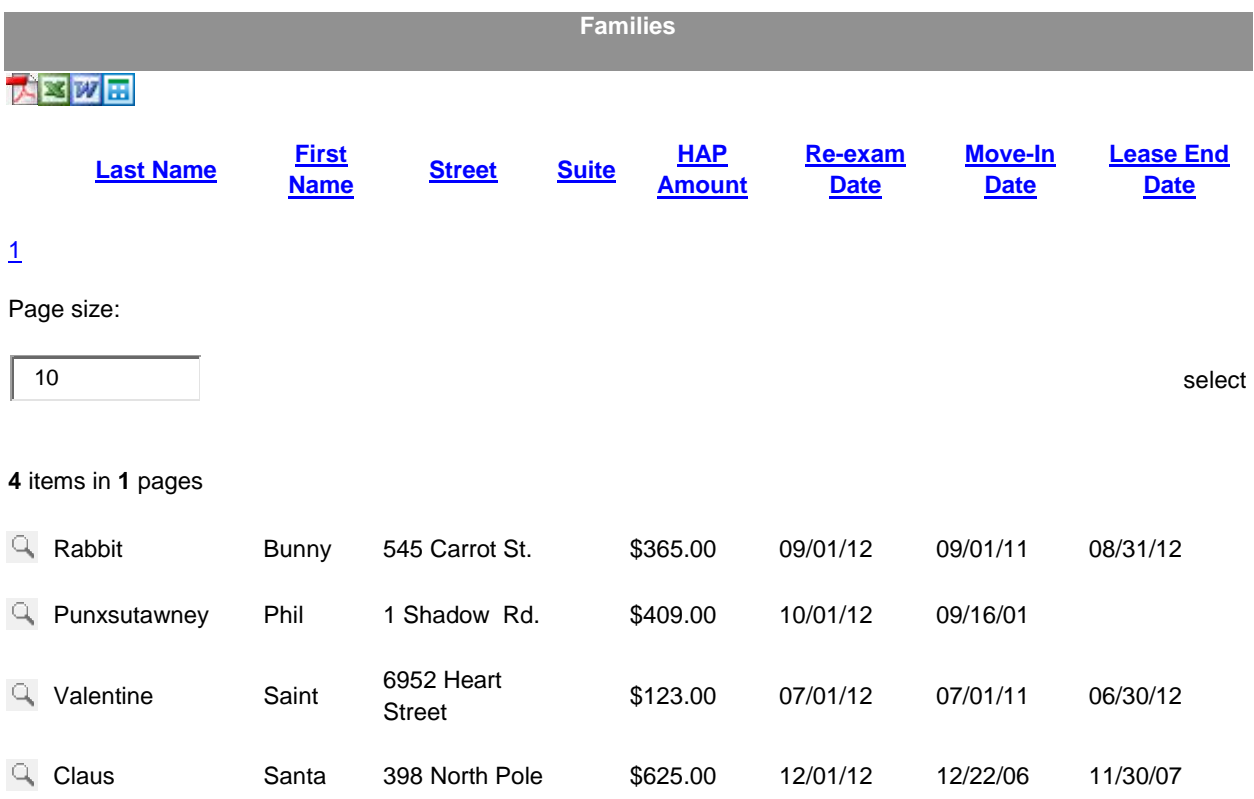

**As you can see from the above chart, it will list all your tenants along with their addresses, and rent amounts. You can also see when your tenant should have a new re-examination and possible change in rent. Click on the magnifying glass next to the name of your tenant and you will see a screen such as this:**

#### [View My Information](http://applications.achsng.com/partnerportal/View/HCVLandlord/Family/FamilyShow.aspx?FamilyID=257767)

**[Requests](http://applications.achsng.com/partnerportal/View/HCVLandlord/Family/FamilyShow.aspx?FamilyID=257767)** 

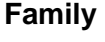

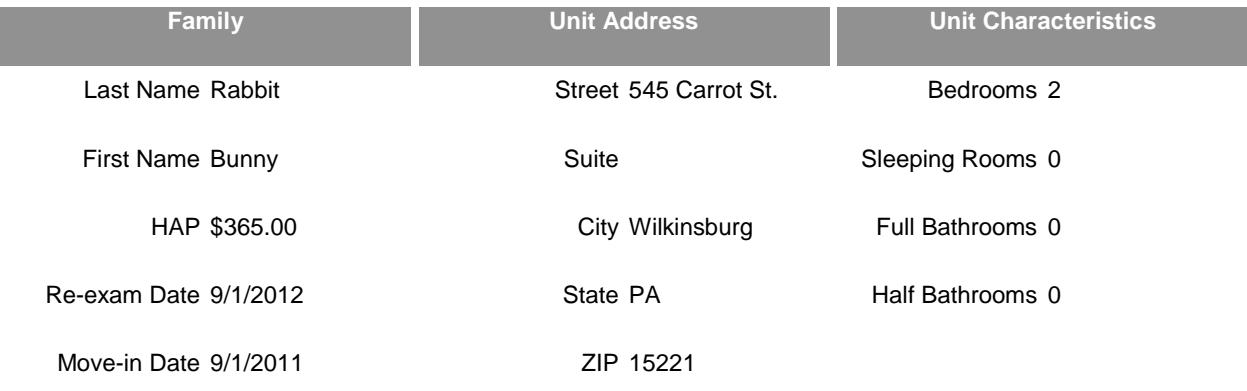

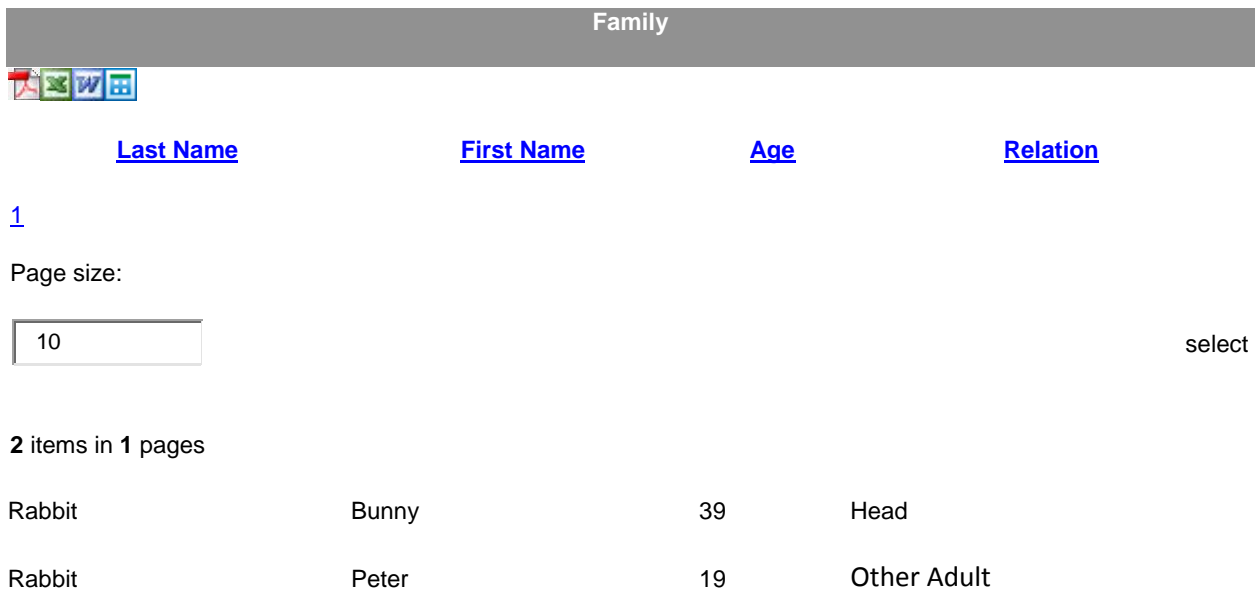

**When you click on "My Units" you will see a listing of all your units that have been on the program.**

#### **Units**

- [HCV Units](http://applications.achsng.com/partnerportal/View/HCVLandlord/Unit/Unit.aspx)
- $\bullet$  [Non HCV Units](http://applications.achsng.com/partnerportal/View/HCVLandlord/Unit/Unit.aspx)

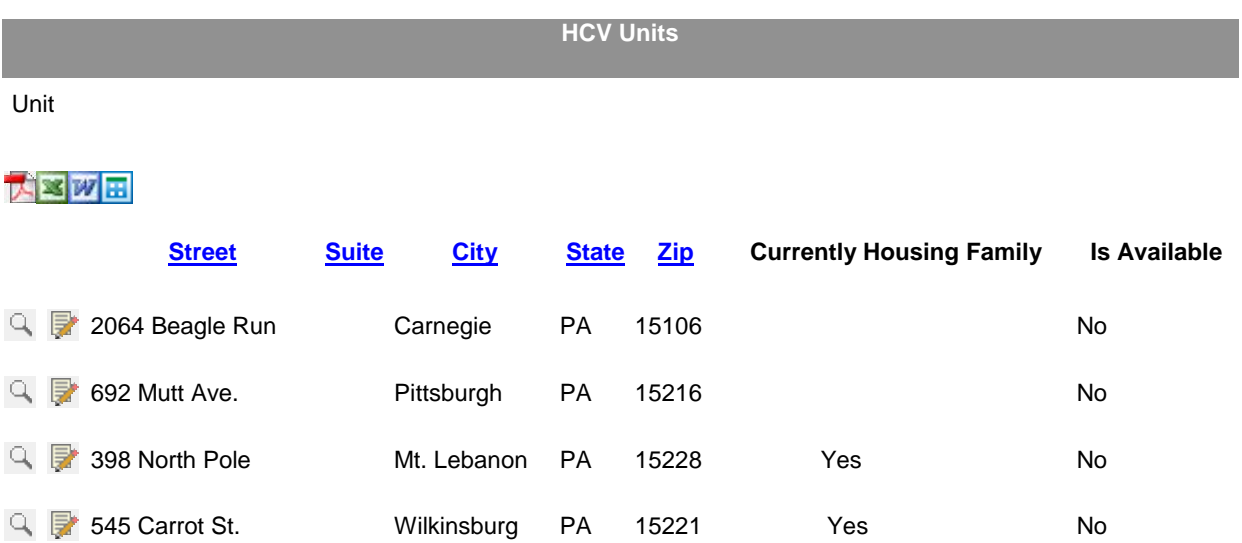

# **By selecting "My Payments" you will get a copy of your Housing Assistance Payments:**

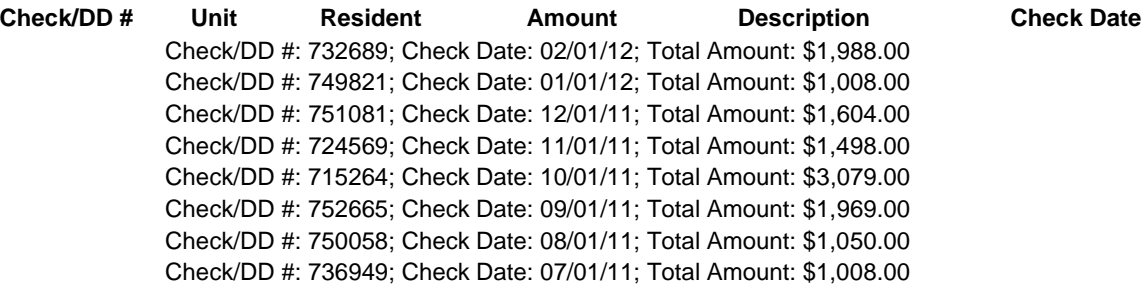

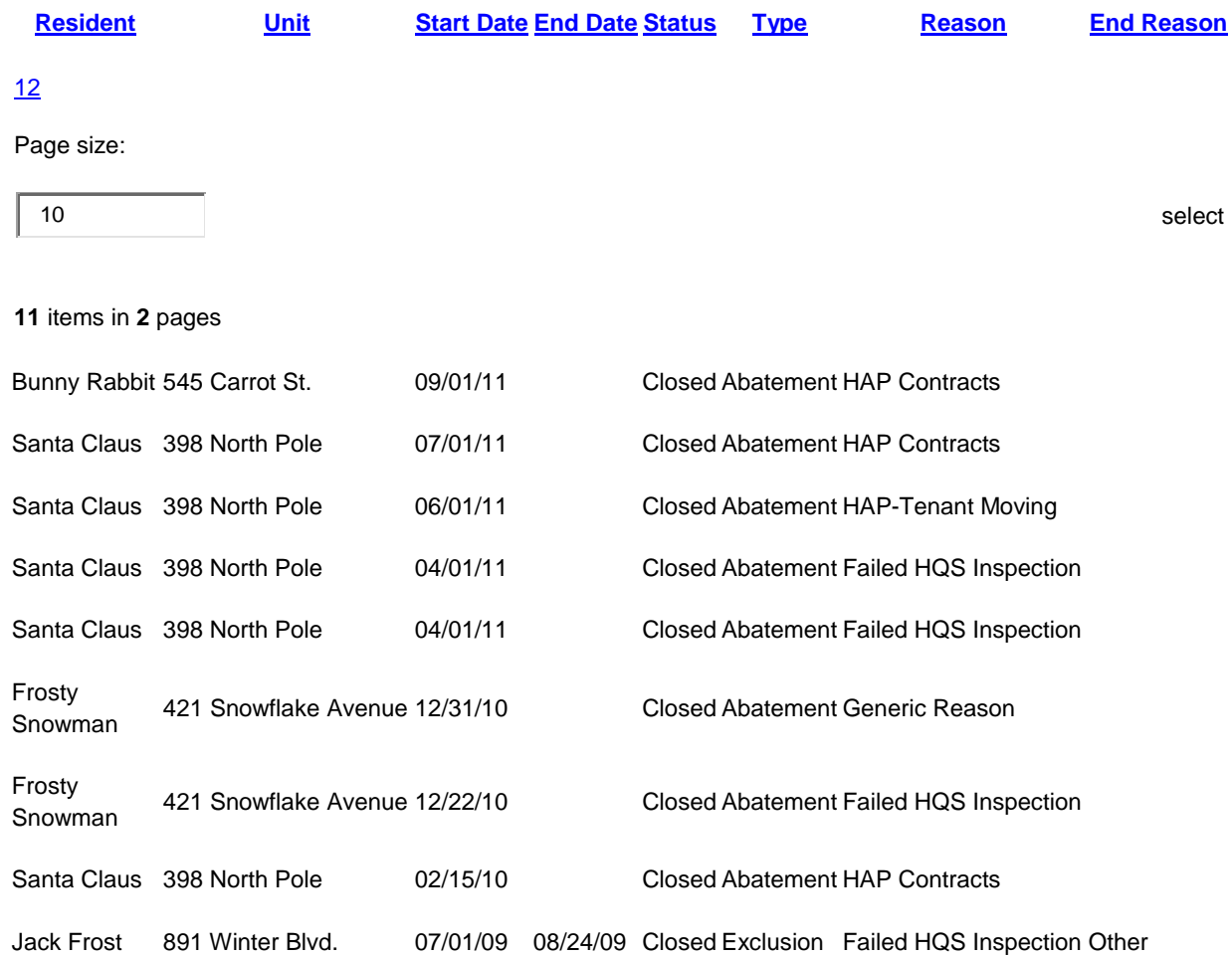

**By selecting "Holds and Abatements", you will be able to see if any of your payments are on hold and the reason why.**

**If you need to submit a request to the HCVP department, please select "requests"**

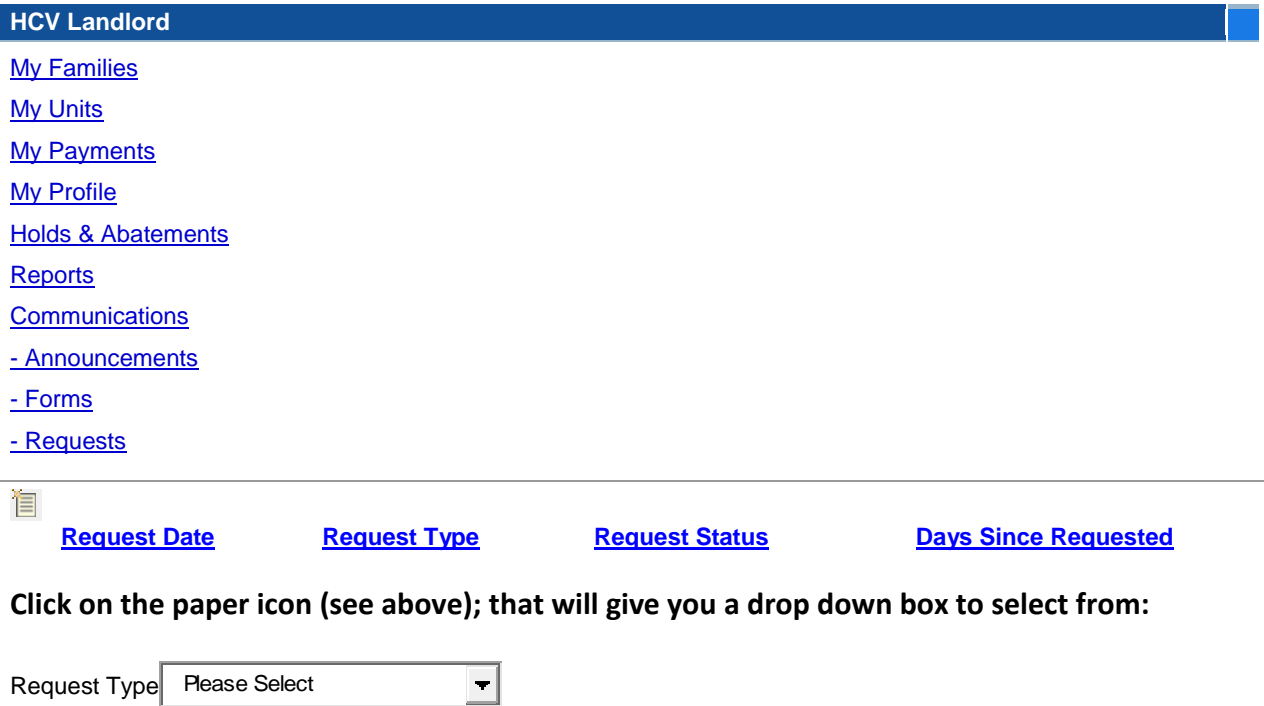

**You may select from various topics. For example, you may select "Business" from the drop down box. See below:**

#### **[Requests](http://applications.achsng.com/partnerportal/View/HCVLandlord/Request/SendNewRequest.aspx)**

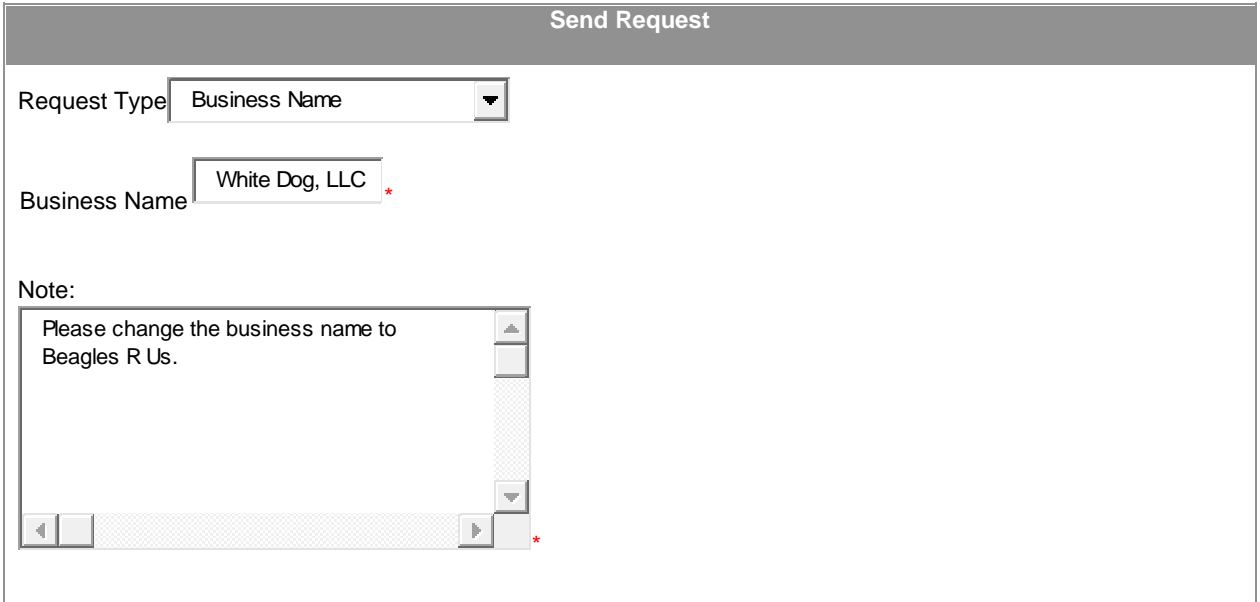

**We will then respond to your request. In this case, we will need further documentation to support the change of the business name (a new W-9) and will advise you of such. Please be advised you must change with the IRS.**

**Another request would be to change your personal information, such as an address change or telephone number.**

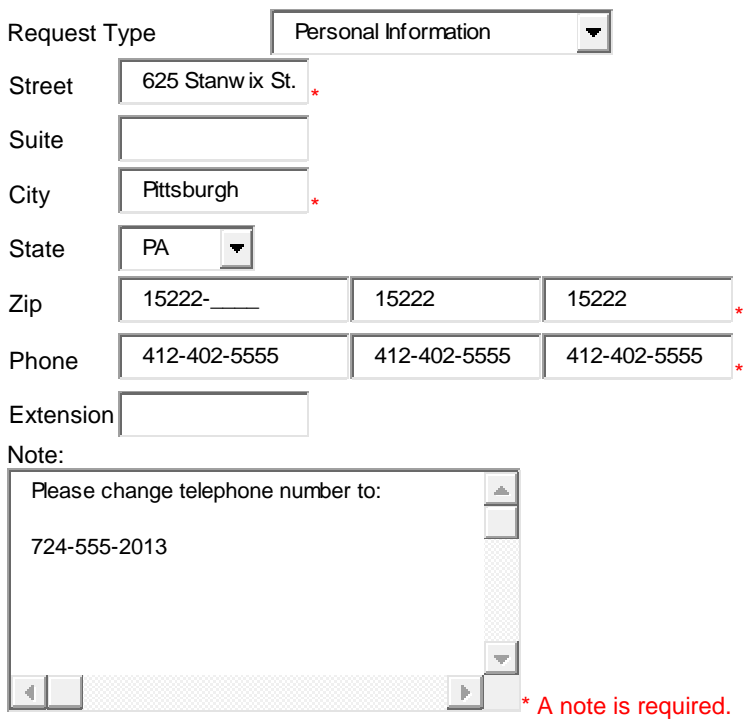

#### **As you can see**, **a note is required in the note field prior to submission.**

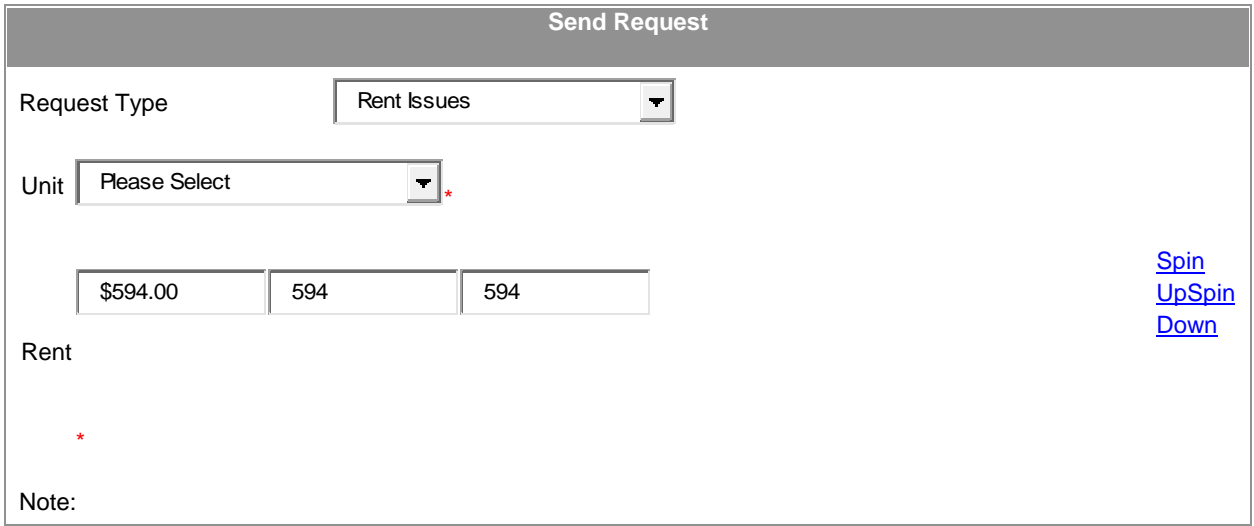

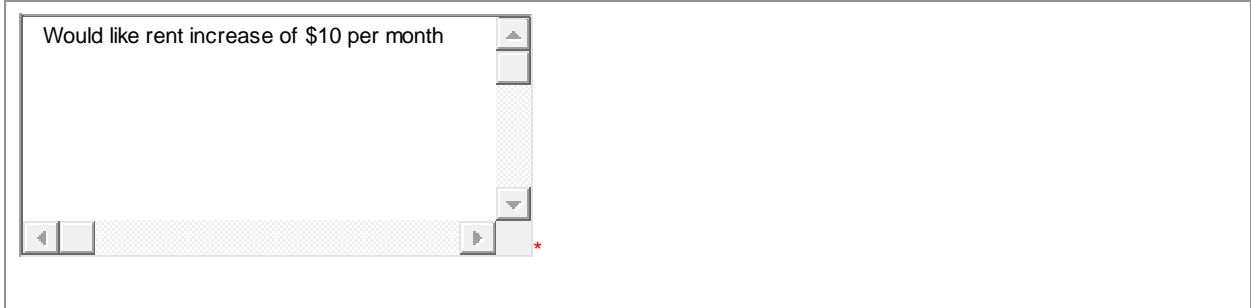

**Please note all rent increase requests must be received 60 days prior to tenant's annual reexamination date. The decision will issued to you within 30 days.**

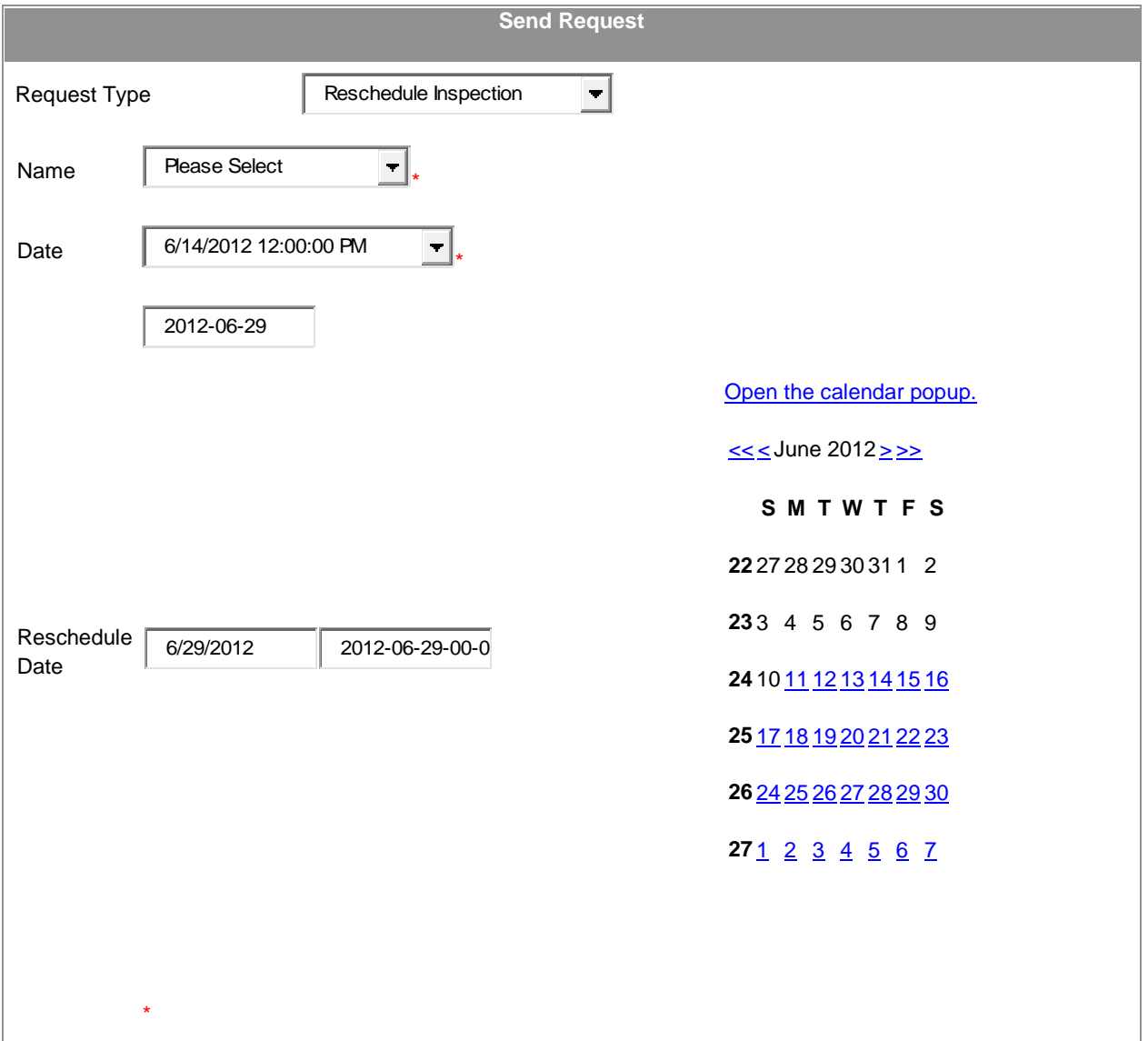

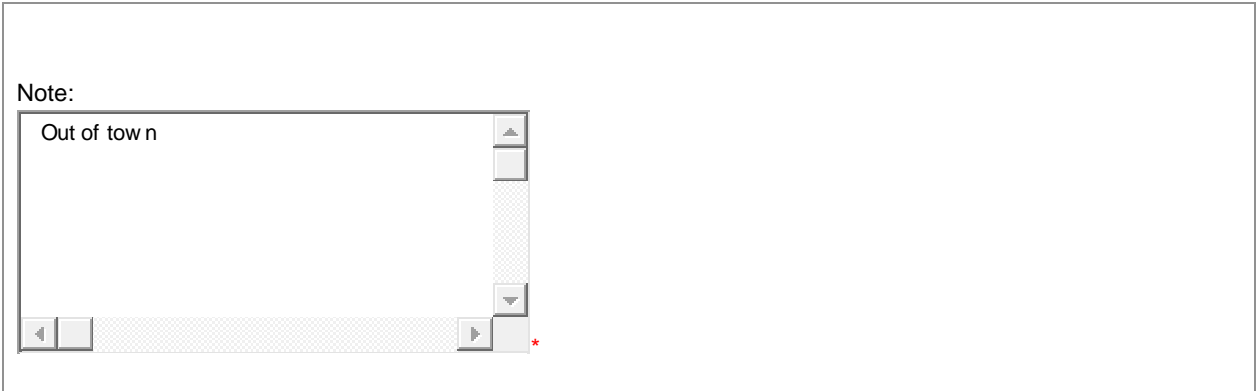

**The date listed above is the date you were given by the Inspector. You would receive a letter stating this date. Only use this request if you cannot have someone present at the inspection. The request date must be made a minimum of 72 hours prior to the scheduled inspection date.**

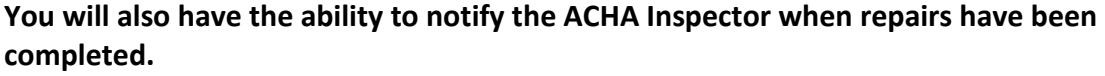

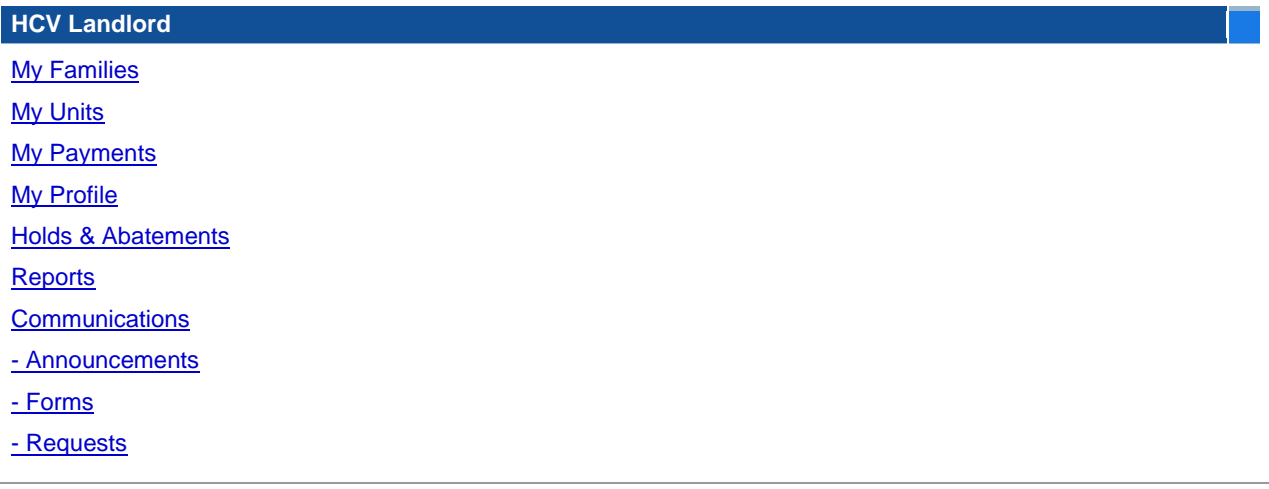

# **Select "Requests"**

# **My Requests**

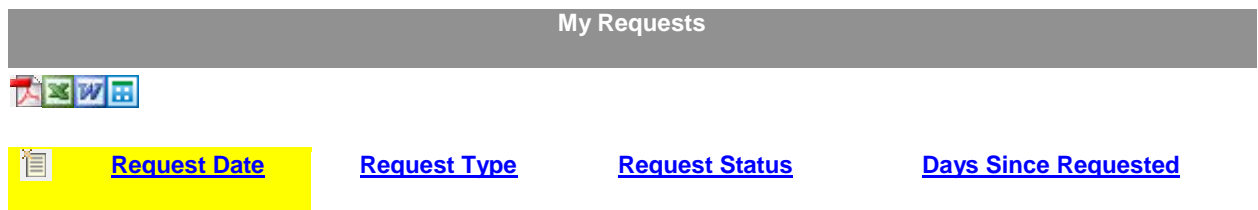

**Click on the new icon (highlighted above in yellow)**

# **You will see this screen: Send Request**

**Select the address, completed date, and any notes if you choose. For example, you may wish to have the maintenance man meet the Inspector so you would give his/her name and telephone number**

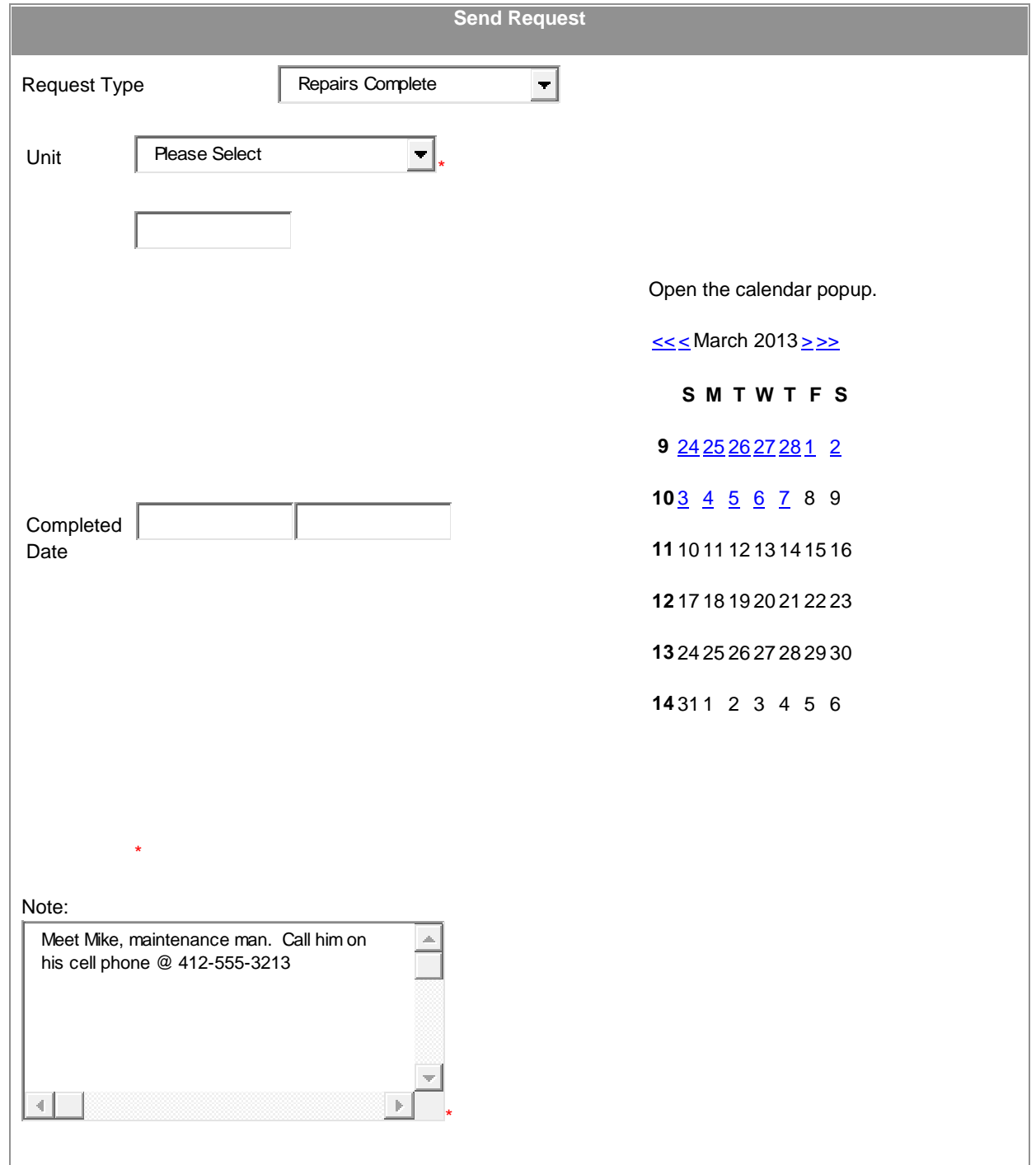

**Please note that the completed date must be the current date. We will not accept back dated repairs.**

**As always, if you have any difficulty, please email us at klongwell@achsng.com.**